# ComicsPlus by LibraryPass On a web browser

#### Create an account

- 1. Visit [login.librarypass.com](https://login.librarypass.com/) and search for Menlo Park Library in the search bar.
- 2. Enter your library card number (must start with 29044) and PIN.

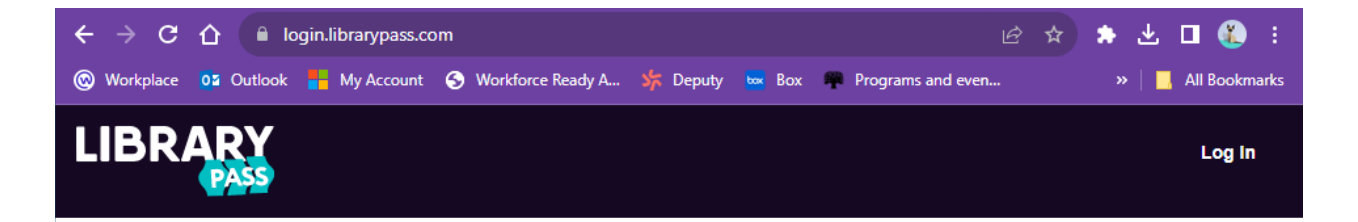

Login to your Library/School

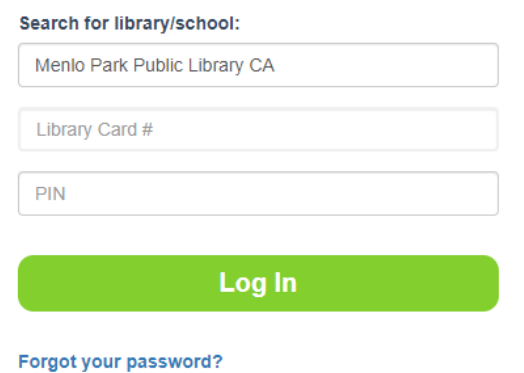

## Search for books, read, or save for later

• Use the Search bar, or browse by the tabs in the menu.

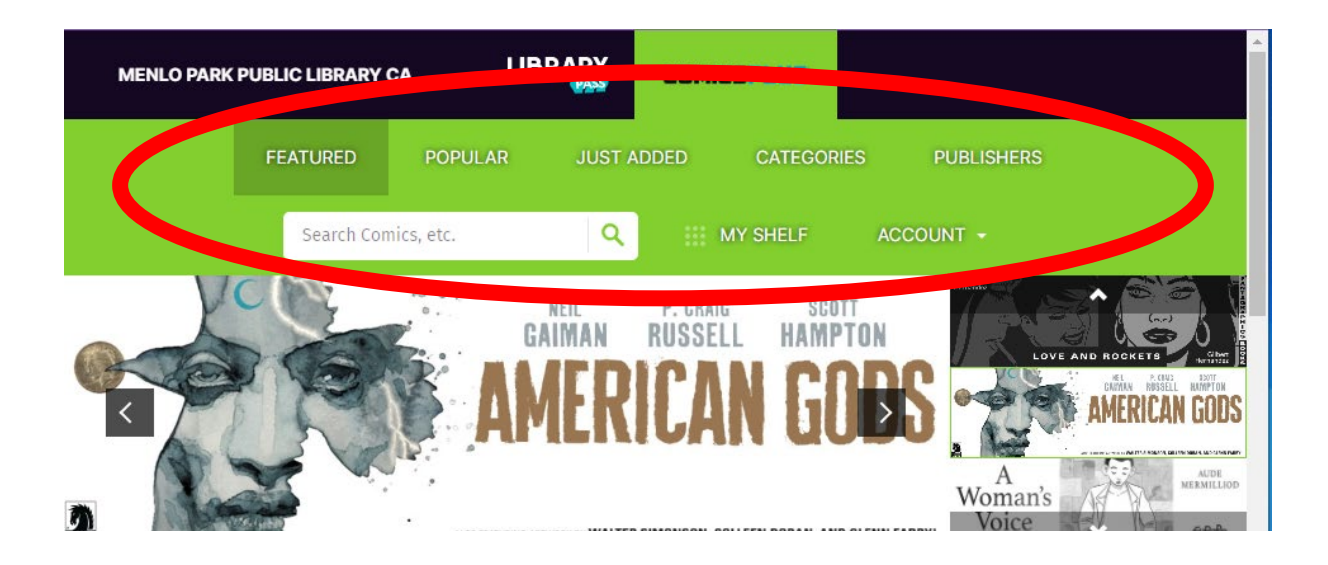

- Click on a book to bring up more information about it.
- Click on the buttons to **Read Now** or **Add to My Shelf** to read it later.

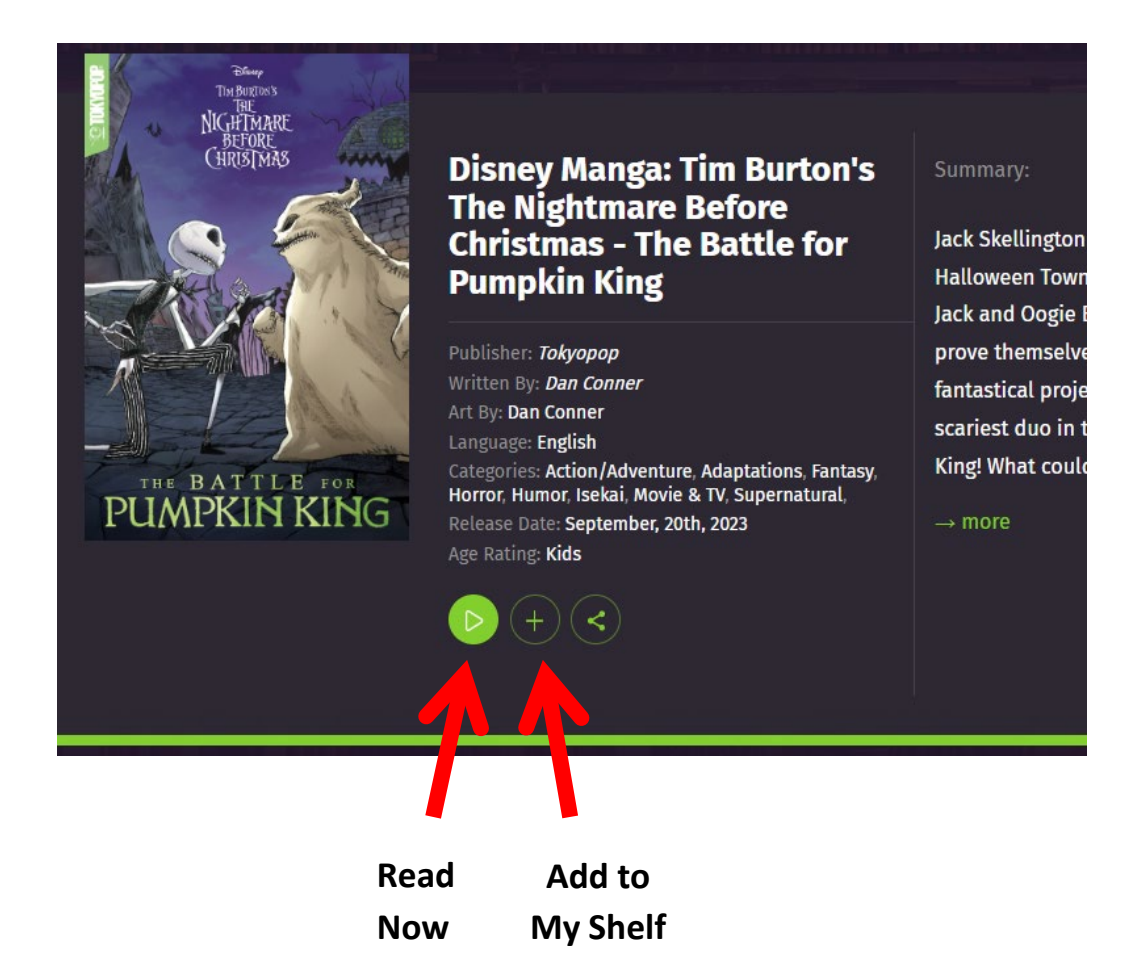

### Reading in a browser

- Turn pages by clicking on the left or right side of the screen, or by using the keyboard arrow keys.
- Click in the center of the screen to bring up navigation options and Help tools.
- You can set the viewer to show one page at a time, or two as if you were reading a physical book.
- If you close the book, ComicsPlus will save your place.
- Note: Comics Plus properly recognizes manga that reads from right to left! Instead of clicking on the right to turn the page, you will click on the left.

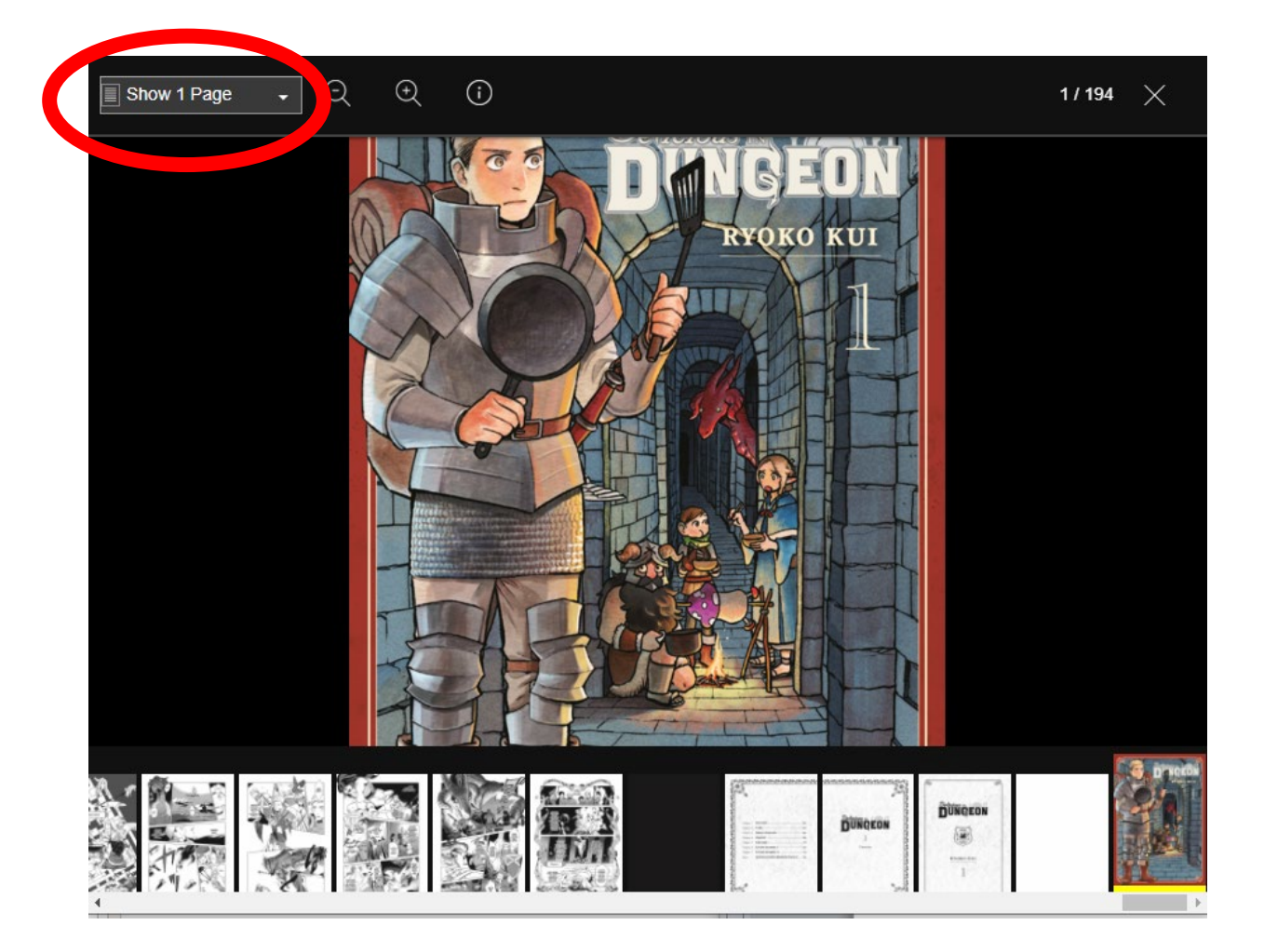

#### My Shelf

- Books that you have started reading or marked to read later are saved in **My Shelf**. They will stay there until you remove them.
- There are no loan periods or checkout limitations you can have as many books on your shelf as you want!
- You can also search your shelf; sort your shelf by Category, Publisher, or Product Type; or filter by whether a book is Unread, Completed, or In Progress.

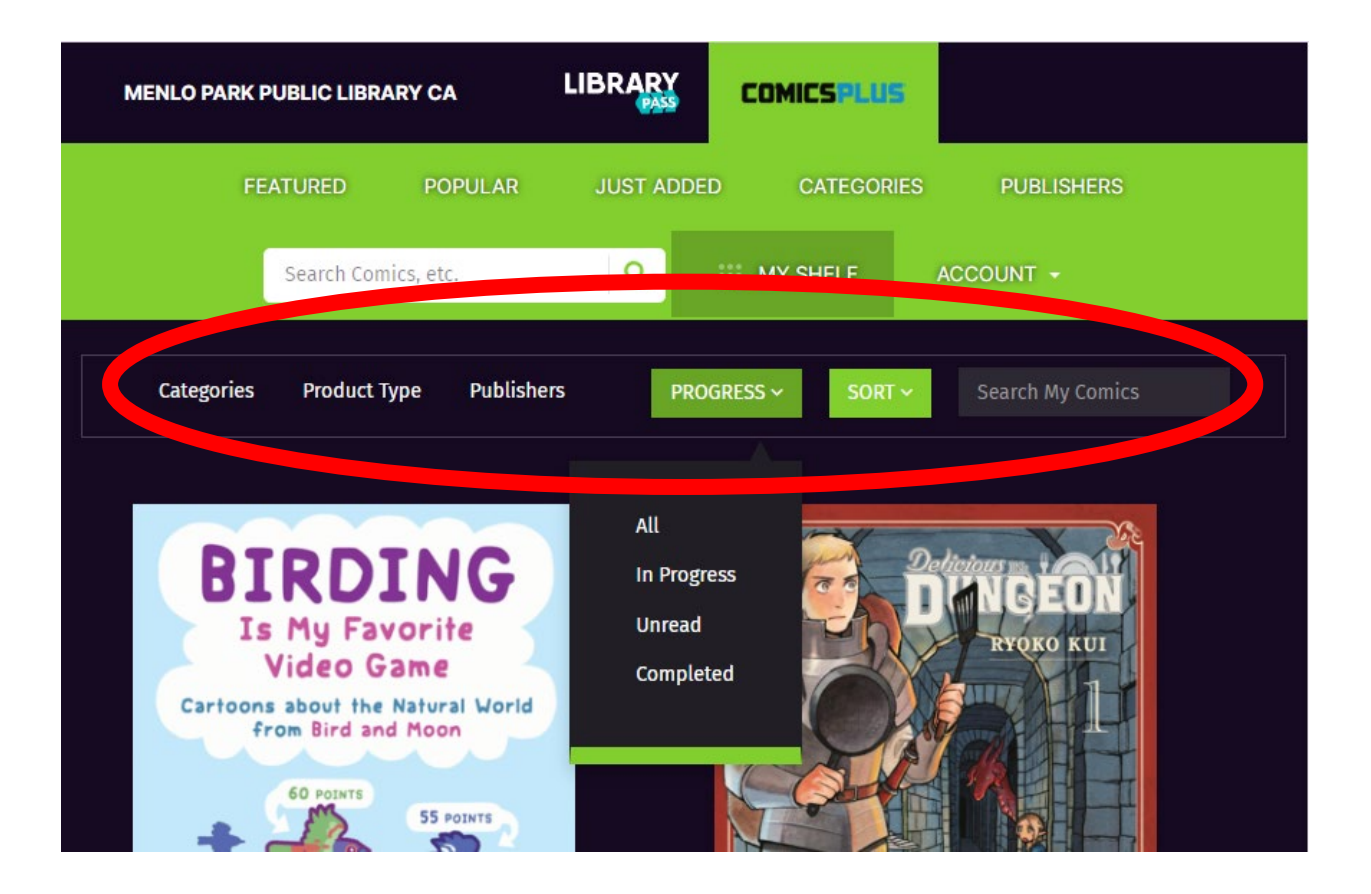